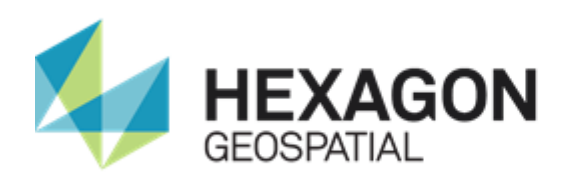

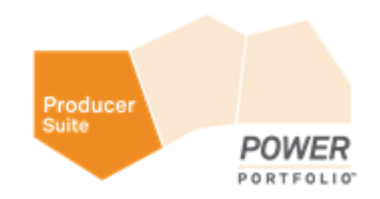

# IMAGE SCOUT

# **INSTALLATION GUIDE**

**Version 16.5**

**February 2018**

# <span id="page-1-0"></span>Product Documentation Copyright and Terms of Use

### *Copyright*

© 2018 Hexagon AB and/or its subsidiaries and affiliates. All rights reserved. Hexagon has registered trademarks in many countries throughout the world. Visit the *Trademarks Page <http://www.hexagongeospatial.com/legal/trademarks>* for information about the countries in which the trademarks are registered. See Product Page and Acknowledgments for more information.

#### *Product Documentation Terms of Use*

PLEASE READ THESE TERMS CAREFULLY BEFORE USING HEXAGON GEOSPATIAL'S DOCUMENTATION ("DOCUMENT"). USE OF THIS DOCUMENT INDICATES ACCEPTANCE OF THIS AGREEMENT WITHOUT MODIFICATION. IF YOU DO NOT AGREE TO THE TERMS HEREOF ("TERMS"), DO NOT USE THIS DOCUMENT.

### **Use Of This Document**

All materials in this Document are copyrighted and any unauthorized use may violate worldwide copyright, trademark, and other laws. Subject to the terms of this Agreement, Hexagon Geospatial (a Division of Intergraph Corporation) and Intergraph's subsidiaries ("Intergraph") hereby authorize you to reproduce this Document solely for your personal, non-commercial use. In consideration of this authorization, you agree to retain all copyright and other proprietary notices contained therein. You may not modify the Materials in any way or reproduce or publicly display, perform, or distribute or otherwise use them for any public or commercial purpose, except as specifically authorized in a separate agreement with Hexagon Geospatial.

The foregoing authorization specifically excludes content or material bearing a copyright notice or attribution of rights of a third party. Except as expressly provided above, nothing contained herein shall be construed as conferring by implication, estoppel or otherwise any license or right under any copyright, patent or trademark of Hexagon Geospatial or Intergraph or any third party.

If you breach any of these Terms, your authorization to use this Document automatically terminates. Upon termination, you will immediately destroy any downloaded or printed Materials in your possession or control.

### **Disclaimers**

ALL MATERIALS SUPPLIED HEREUNDER ARE PROVIDED "AS IS", WITHOUT WARRANTY OF ANY KIND, EITHER EXPRESSED OR IMPLIED, INCLUDING, BUT NOT LIMITED TO, ANY IMPLIED WARRANTIES OF MERCHANTABILITY, FITNESS FOR A PARTICULAR PURPOSE, OR NON-INFRINGEMENT. Hexagon Geospatial does not warrant that the content of this Document will be error-free, that defects will be corrected, or that any Hexagon Geospatial Website or the services that make Materials available are free of viruses or other harmful components.

Hexagon Geospatial does not warrant the accuracy and completeness of this Document. Hexagon Geospatial may make changes to this Document at any time without notice.

### **Limitation Of Liability**

IN NO EVENT SHALL HEXAGON GEOSPATIAL BE LIABLE FOR ANY DIRECT, INDIRECT, INCIDENTAL, SPECIAL OR CONSEQUENTIAL DAMAGES, OR DAMAGES FOR LOSS OF PROFITS, REVENUE, DATA OR USE, INCURRED BY YOU OR ANY THIRD PARTY, WHETHER IN AN ACTION IN CONTRACT OR TORT, ARISING FROM YOUR ACCESS TO, OR USE OF, THIS DOCUMENT.

#### **Indemnification**

You agree to defend, indemnify, and hold harmless Hexagon Geospatial, its officers, directors, employees, and agents from and against any and all claims, liabilities, damages, losses or expense, including reasonable attorneys' fees and costs, arising out of or in any way connected with your access to or use of this Document.

### **Use Of Software**

Use of software described in this Document is subject to the terms of the end user license agreement that accompanies the software, if any. You may not download or install any software that is accompanied by or includes an end user license agreement unless you have read and accepted the terms of such license agreement. Any such software is the copyrighted work of Hexagon Geospatial, Intergraph or its licensors. Portions of the user interface copyright 2012-2018 Telerik AD.

### **Links To Third Party Websites**

This Document may provide links to third party websites for your convenience and information. Third party websites will be governed by their own terms and conditions. Hexagon Geospatial does not endorse companies or products to which it links.

Third party websites are owned and operated by independent parties over which Hexagon Geospatial has no control. Hexagon Geospatial shall not have any liability resulting from your use of the third party website. Any link you make to or from the third party website will be at your own risk and any information you share with the third party website will be subject to the terms of the third party website, including those relating to confidentiality, data privacy, and security.

### **Trademarks**

The trademarks, logos and service marks ("Marks") displayed in this Document are the property of Hexagon Geospatial, Intergraph or other third parties. Users are not permitted to use Marks without the prior written consent of Hexagon Geospatial, Intergraph or the third party that owns the Mark. "Intergraph" is a registered trademark of Intergraph Corporation in the United States and in other countries. Other brands and product names are trademarks of their respective owners.

Find additional *trademark information <http://www.hexagongeospatial.com/legal/trademarks>*.

### **Procedure For Making Claims Of Copyright Infringement**

Notifications of claimed copyright infringement should be sent to Hexagon Geospatial by mail at the following address: Intergraph Corporation, Attn: Intergraph Legal Department, P.O. Box 240000, Huntsville, Alabama 35824.

### **US Government Restricted Right**

Materials are provided with "RESTRICTED RIGHTS." Use, duplication, or disclosure of Materials by the U.S. Government is subject to restrictions as set forth in FAR 52.227-14 and DFARS 252.227-7013 et seq. or successor provisions thereto. Use of Materials by the Government constitutes acknowledgment of Hexagon Geospatial or Intergraph's proprietary rights therein.

#### **International Use**

You may not use or export Materials in violation of U.S. export laws and regulations. Hexagon Geospatial makes no representation that Materials are appropriate or available for use in every country, and access to them from territories where their content is illegal is prohibited.

Hexagon Geospatial provides access to Hexagon Geospatial international data and, therefore, may contain references or cross references to Hexagon Geospatial products, programs and services that are not announced in your country. These references do not imply that Hexagon Geospatial intends to announce such products, programs or services in your country.

The Materials are subject to U.S. export control and economic sanctions laws and regulations and you agree to comply strictly with all such laws and regulations. In addition, you represent and warrant that you are not a national of, or otherwise located within, a country subject to U.S. economic sanctions (including without limitation Iran, Syria, Sudan, Cuba, and North Korea) and that you are not otherwise prohibited from receiving or accessing the Materials under U.S. export control and economic sanctions laws and regulations. Hexagon Geospatial makes no representation that the Materials are appropriate or available for use in every country, and access to them from territories where their content is illegal is prohibited. All rights to use the Materials are granted on condition that such rights are forfeited if you fail to comply with the terms of this agreement.

### **Revisions**

Hexagon Geospatial reserves the right to revise these Terms at any time. You are responsible for regularly reviewing these Terms. Your continued use of this Document after the effective date of such changes constitutes your acceptance of and agreement to such changes.

### **Applicable Law**

This Document is created and controlled by Hexagon Geospatial in the State of Alabama. As such, the laws of the State of Alabama will govern these Terms, without giving effect to any principles of conflicts of law. You hereby irrevocably and unconditionally consent to submit to the exclusive jurisdiction of the United States District Court for the Northern District of Alabama, Northeastern Division, or the Circuit Court for Madison County, Alabama for any litigation arising out of or relating to use of this Document (and agree not to commence any litigation relating thereto except in such courts), waive any objection to the laying of venue of any such litigation in such Courts and agree not to plead or claim in any such Courts that such litigation brought therein has been brought in an inconvenient forum. Some jurisdictions do not allow the exclusions or limitations set forth in these Terms. Such exclusions or limitations shall apply in all jurisdictions to the maximum extent allowed by applicable law.

### **Questions**

*Contact us <https://www.hexagongeospatial.com/about-us/our-company/contact-us>* with any questions regarding these Terms.

# <span id="page-4-0"></span>About Us

Hexagon Geospatial helps you make sense of the dynamically changing world. We enable you to envision, experience and communicate geographic information. Our technology provides you the form to design, develop and deliver solutions that solve complex, real-world challenges. Ultimately, this is realized through our creative software products and platforms.

**CUSTOMERS.** Globally, a wide variety of organizations rely on our products daily including local, state and national mapping agencies, transportation departments, defense organizations, engineering and utility companies, and businesses serving agriculture and natural resource needs. Our portfolio enables these organizations to holistically understand change and make clear, reliable decisions.

**TECHNOLOGY.** Our priority is to deliver products, platforms and solutions that make our customers successful. Hexagon Geospatial is focused on developing technology that displays and interprets information in a personalized, meaningful way. We enable you to transform location-based content into dynamic and useable business information that creatively conveys the answers you need.

**PARTNERS.** As an organization, we are partner-focused, working alongside our channel to ensure we succeed together. We provide the right platforms, products, and support to our business partners so that they may successfully deliver sophisticated solutions for their customers. We recognize that we greatly extend our reach and influence by cultivating channel partner relationships both inside and outside of *Hexagon* (*[http://www.hexagon.com](http://www.hexagon.com/)*).

**TEAM.** As an employer, we recognize that the success of our business is the result of our highly motivated and collaborative staff. At Hexagon Geospatial, we celebrate a diverse set of people and talents, and we respect people for who they are and the wealth of knowledge they bring to the table. We retain talent by fostering individual development and ensuring frequent opportunities to learn and grow.

**HEXAGON.** Hexagon's solutions integrate sensors, software, domain knowledge and customer workflows into intelligent information ecosystems that deliver actionable information. They are used in a broad range of vital industries.

Hexagon (Nasdaq Stockholm: HEXA B) has approximately 18,000 employees in 50 countries and net sales of approximately 3.3bn USD. Learn more at *hexagon.com* (*[http://www.hexagon.com](http://www.hexagon.com/)*) and follow us *@HexagonAB <https://twitter.com/HexagonAB>*.

# **Contents**

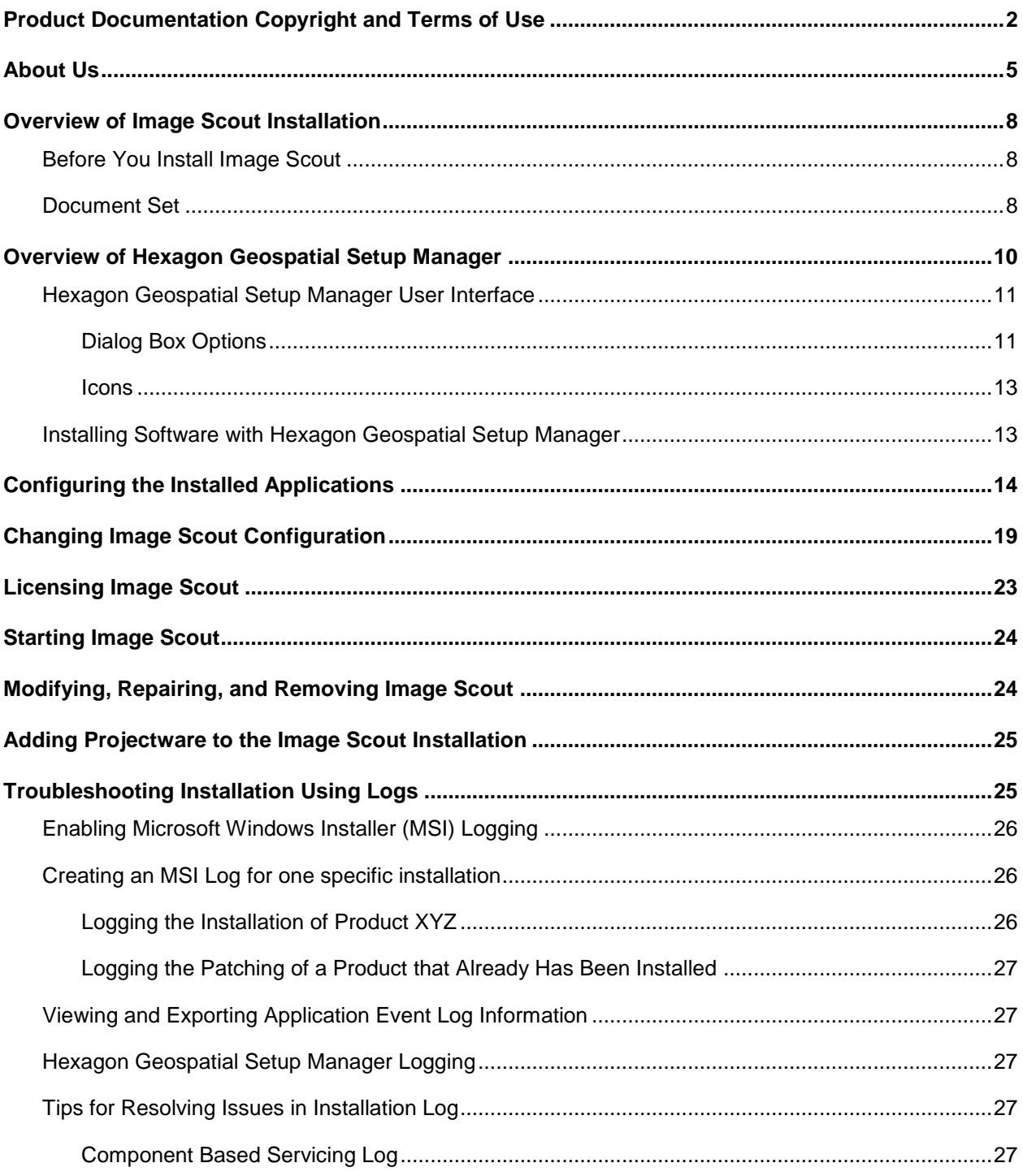

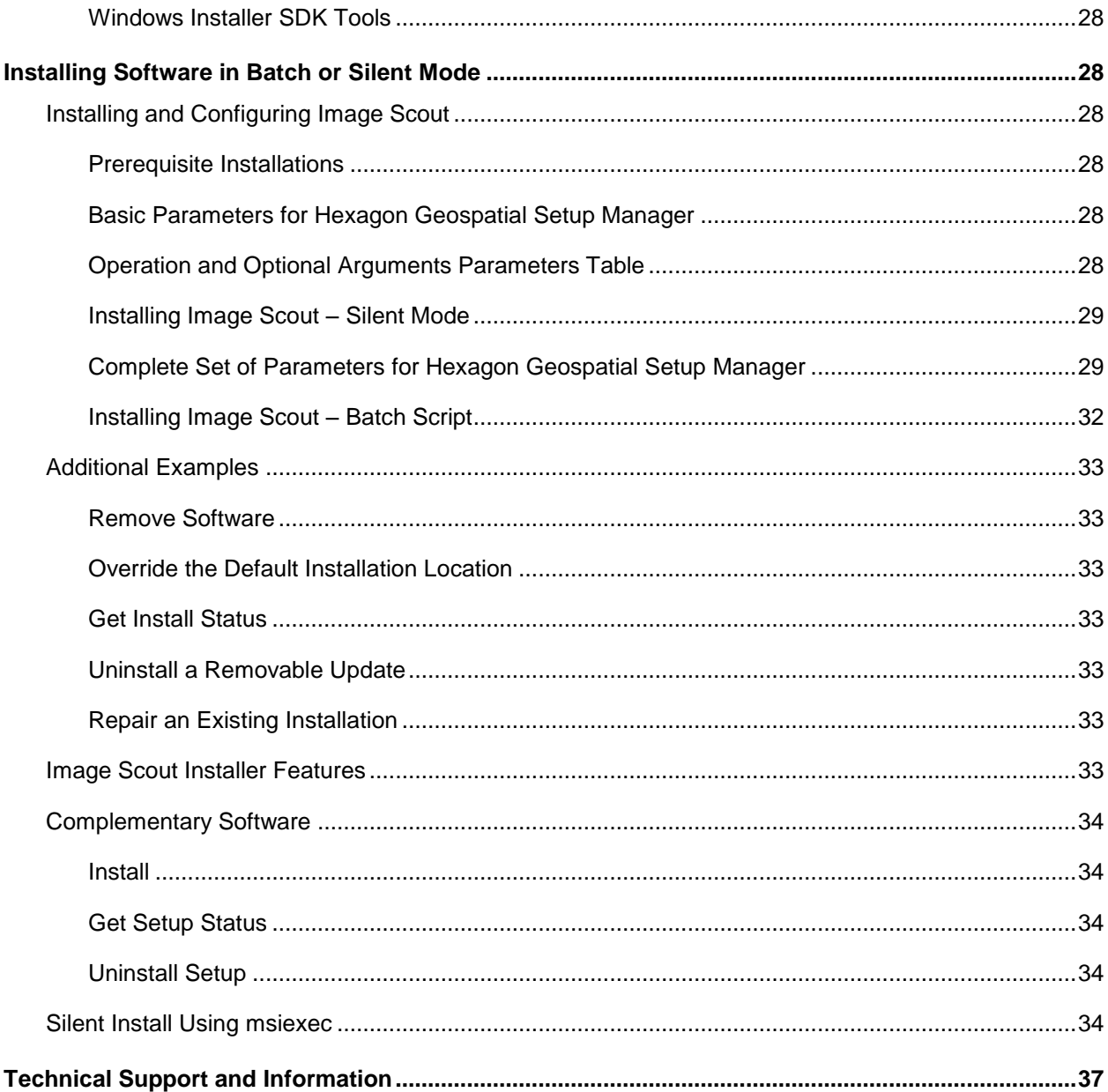

### S F C T I O N 1

# <span id="page-7-0"></span>Overview of Image Scout Installation

The *Image Scout Installation Guide* provides basic information for installing and configuring your software.

# <span id="page-7-1"></span>Before You Install Image Scout

- Verify that your system meets or exceeds the operating system and hardware requirements for Image Scout 2018 listed in the *System Requirements* section of the *Image Scout Release Guide* document.
- Verify that you have Microsoft<sup>®</sup> .NET Framework version 4.5.1 installed on your system. If you do not have .NET installed, attempting to run *Setup.exe* will cause an error. If this occurs, you can run *Setup.vbs*, which automatically installs .NET, and then automatically runs *Setup.exe*.
- Verify that you have administrator privileges on the system where you want to install Image Scout.
- You must remove previous versions of Image Scout before installing the current version. You will not be able to install this version over a previous version. Use **Start > All Programs > Hexagon Image Scout 2018 > Uninstall Image Scout** to remove any previous versions of the product.

# <span id="page-7-2"></span>Document Set

The following documents are installed (or are available for installation) with the product, or they are provided on the delivery media:

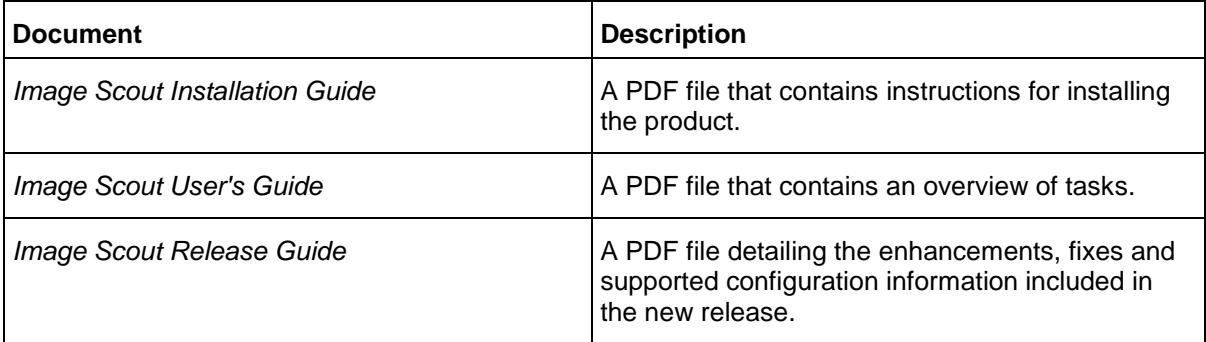

The above-referenced documentation is available from the products' **Start** Menu shortcuts.

The documents related to individual products are delivered with the respective products.

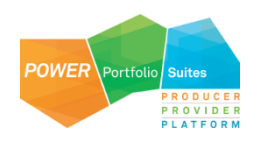

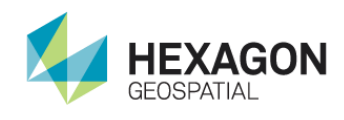

In order to view or print these documents on Windows 7, you must have install Adobe Acrobat Reader (Version 9.0 or higher). If you do not already have Adobe Acrobat Reader software installed on your computer, you can obtain a free copy of the latest version (in the language and operating system of your choice) at http://www.adobe.com/.

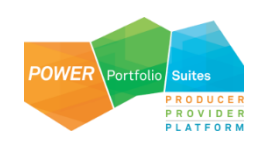

# <span id="page-9-0"></span>Overview of Hexagon Geospatial Setup Manager

**Hexagon Geospatial Setup Manager** (*Setup.exe*) is a tool that you use to install and maintain Hexagon Geospatial software. Once the software is installed, you can also use the tool to perform the following software maintenance tasks:

- **•** Modify
- **•** Repair
- Remove

If the following options are available for your application, you can also use **Hexagon Geospatial Setup Manager** to:

- Run configuration processes
- Install complementary software
- Run the installation process in batch or silent mode (see *Installing Software in Batch or Silent Mode* (on page [28\)](#page-27-1)).

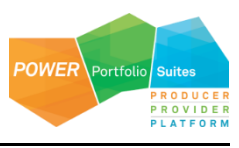

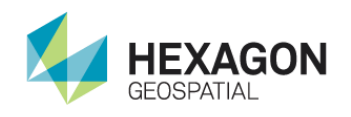

# <span id="page-10-0"></span>Hexagon Geospatial Setup Manager User Interface

The **Hexagon Geospatial Setup Manager** dialog box opens when you double click *Setup.exe* to start the installation process.

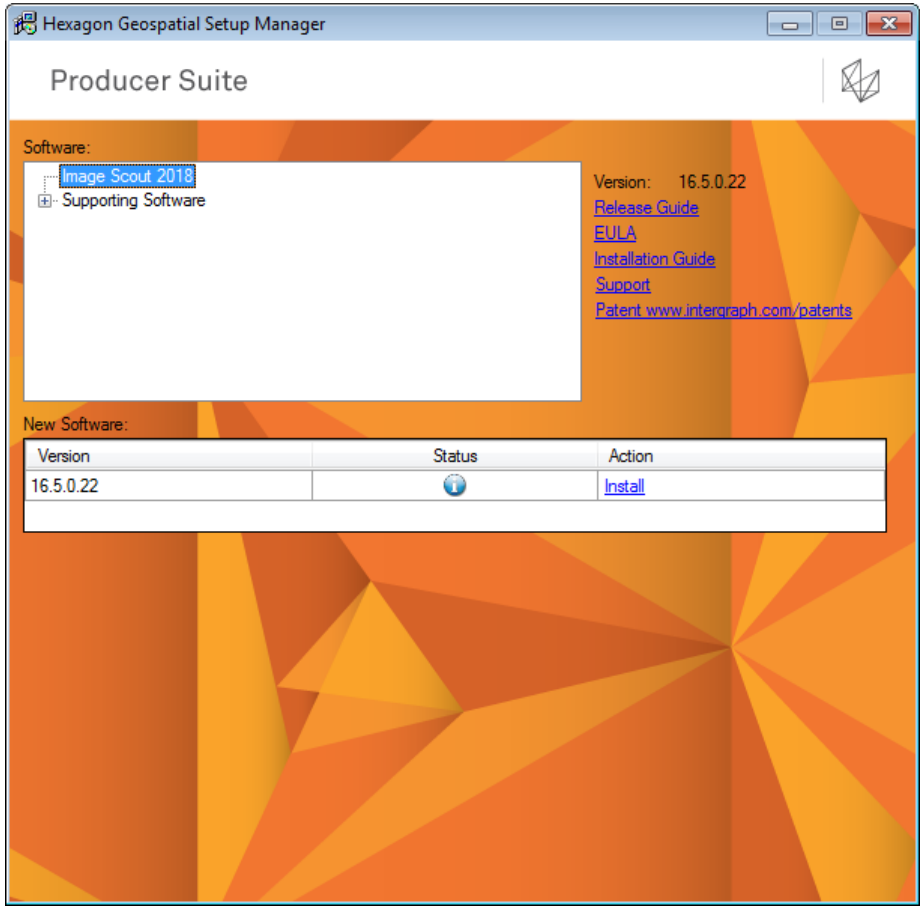

<span id="page-10-1"></span>Dialog Box Options

**Software** 

The **Software** box displays the list of products that you can install. Select these one at a time to install software. When you select a product, the user interface updates to display the current status of the software installation, which is reflected in the **New Software** or **Installed Software** list.

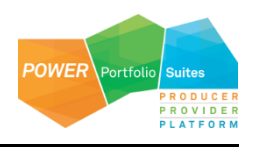

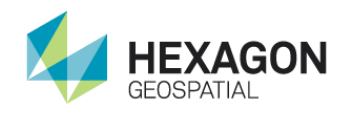

#### Version

To the right of the **Software** box is the **Version** number of the selected product.

#### Documentation Links

Listed under the **Version** number are links that provide access to information about the selected software. The **Support** link takes you directly to the Hexagon website. If a document is not available for the selected software, the corresponding link is disabled.

The documentation is available in English or in other languages if localized versions of the documents are available. These documents are stored in the *\Repository\<SoftwareDeploymentFolderName>\Program Files\Hexagon\<SoftwareProgramFolder>[\<SubFolder>]\Documentation*.

#### New Software or Installed Software

If no software products have been installed, the **New Software** box is displayed so you can install new software. Once software is installed, the label of this box changes to **Installed Software**. The **Version**, **Status**, and **Action** columns are explained below:

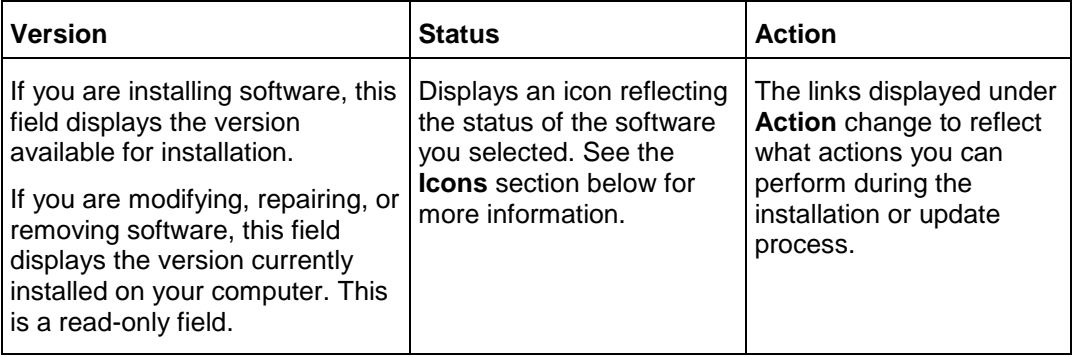

#### **Configuration**

This box may not be implemented for all product installations.

If additional configuration steps are required for your software, the **Configuration** box opens after installation is complete. Select the application from the list and click **Configure**.

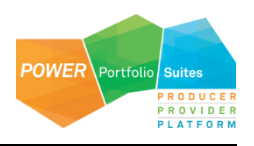

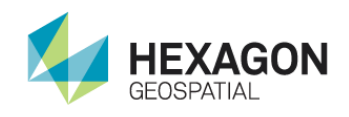

### Complementary Software

Complementary software is software that is useful for or needed to run with your Hexagon software. If complementary software is available for your application, the **Complementary Software** box opens after installation is complete. Select the application from the list and click **Install**.

**Complementary Software** is available for your application only if an application developer creates it.

<span id="page-12-0"></span>Icons

The following icons appear in the **Status** list. These icons and their corresponding tooltips change to reflect the current status of the installation or update process.

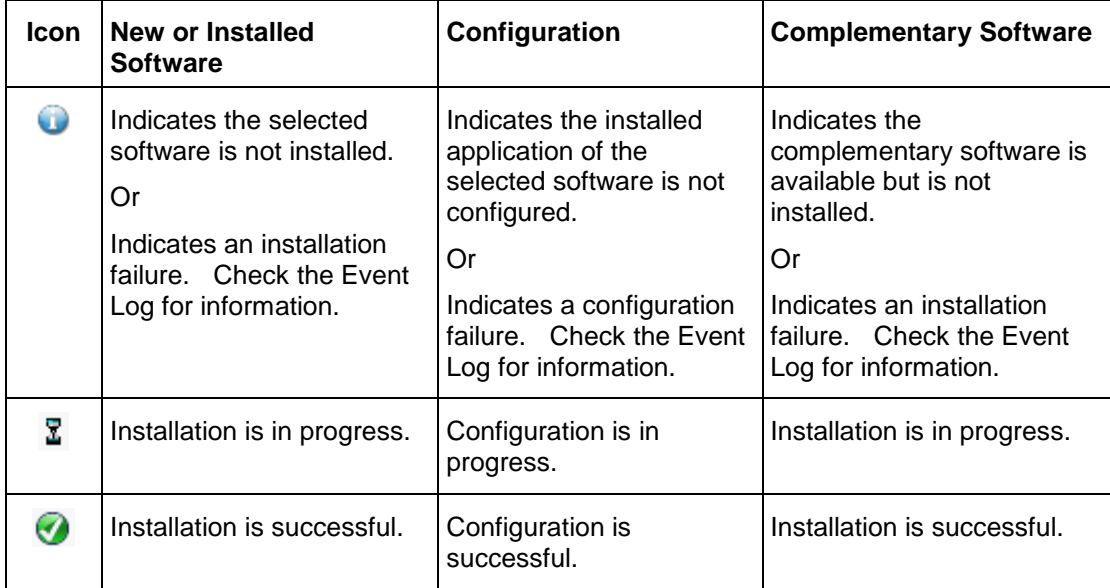

# <span id="page-12-1"></span>Installing Software with Hexagon Geospatial Setup Manager

### *To install software with Hexagon Geospatial Setup Manager:*

1. Verify that you have Microsoft® .NET Framework Version 4.5.1 installed on your system before installation. If you do not have .NET installed, attempting to run *Setup.exe* will cause an error. If this

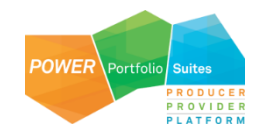

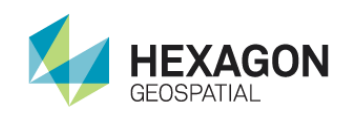

occurs, you can run *Setup.vbs*, which automatically installs .NET 4.5.1, and then automatically runs *Setup.exe*.

- 2. From your delivery media, right click *Setup.exe* and select **Run as administrator**.
- 3. In the **Software** list box, select the Hexagon Geospatial software to install
- 4. *Optional*: Click a link to the right of the **Software** list box to open and review documentation as required for the selected Hexagon software.
- 5. In the **New Software** or **Installed Software** box, click **Install.**

The installation process begins for each component of the selected software. You must specify a drive for each component as the installation progresses.The order of installation is as follows:

- a. GeoMedia Professional
- b. GeoMedia Image Professional
- c. GeoMedia 3D (only for Image Scout 3D)
- d. GeoMedia GeoDEX

 Once software is installed, you can also **Modify** or **Repair** the Image Scout software.The **Remove** option will uninstall all the software components.

- 6. If additional configuration steps are required for your software, the **Configuration** box opens, and you can perform steps to configure the software.
- 7. If extended or complementary software is available for your application, the **Complementary Software** box opens after installation completes.
- 8. Click **X** to close the **Hexagon Geospatial Setup Manager.**

To install Image Scout silently from command line, see *Installing Software in Batch or Silent Mode* (on page [28\)](#page-27-1).

# <span id="page-13-0"></span>Configuring the Installed Applications

After installation is complete, the Image Scout Configuration Wizard automatically starts. You can also access the wizard from the **Start** menu (**Start > All Programs > Hexagon Image Scout 2018 > Image Scout Configuration Wizard**).

*To configure Image Scout applications:* 

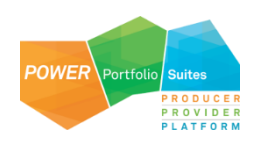

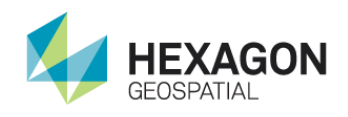

1. On the Welcome dialog box, click **Next**.

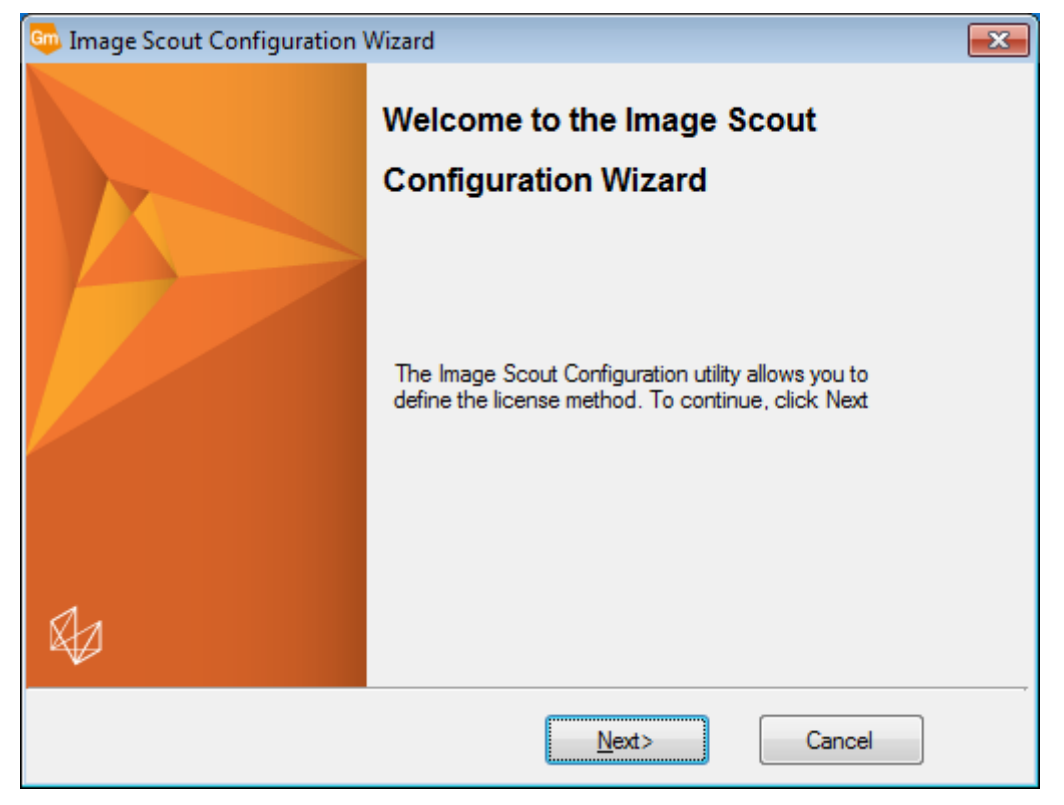

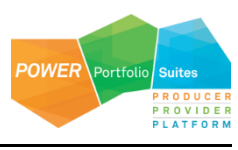

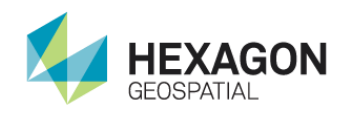

2. A second Welcome dialog box is displayed for you to setup your license. This dialog box provides information on the current license servers (if any) configured and ability to modify the license parameters.

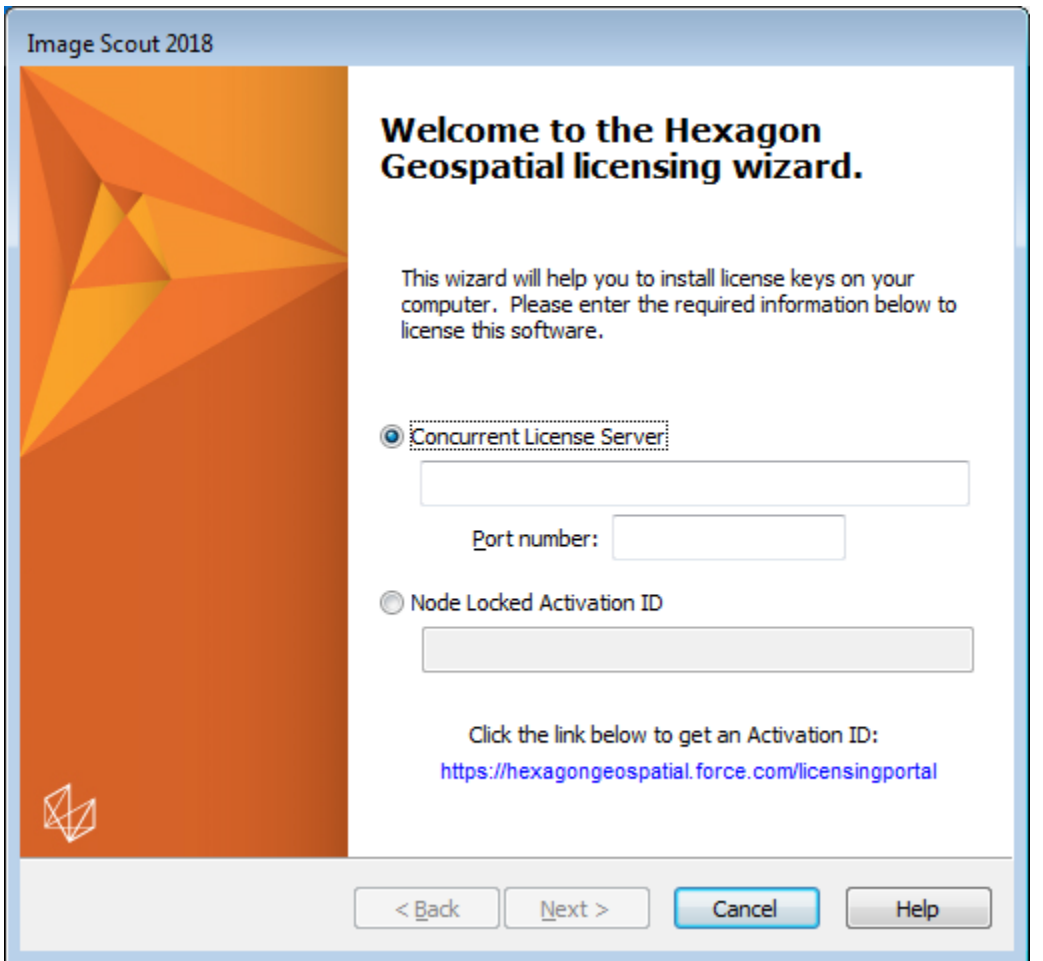

For a concurrent license, select the **Concurrent** option. Click in the field below it and keyin the name of your concurrent license server. Optionally depending on the server configuration, keyin the **Port number**.

To set up a concurrent license server, install **Geospatial Licensing 2018** from under **Supporting Software** on the **Hexagon Geospatial Setup Manager** dialog box, and then run **Start >** 

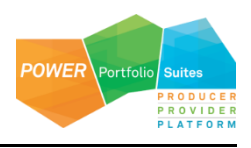

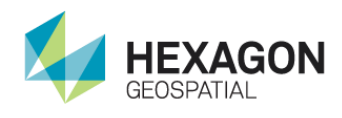

**All Programs > Geospatial Licensing 2018 > Geospatial Licensing Administrator 2018**. For more information, see the **Geospatial Licensing 2018** Help file.

For a node locked license, select the **Node Locked Activation ID** option. Click in the field below it and keyin your activation ID.

Your activation ID can be obtained by going to the Licensing Portal web site http://hexagongeospatial.force.com/licensingportal and logging into your account.

Click **Next**.

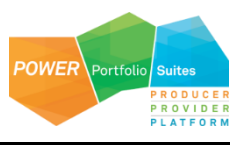

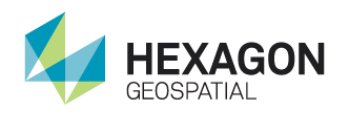

3. On the **License Source Priority Order** dialog box, adjust the priorities as desired, and click **Next.**

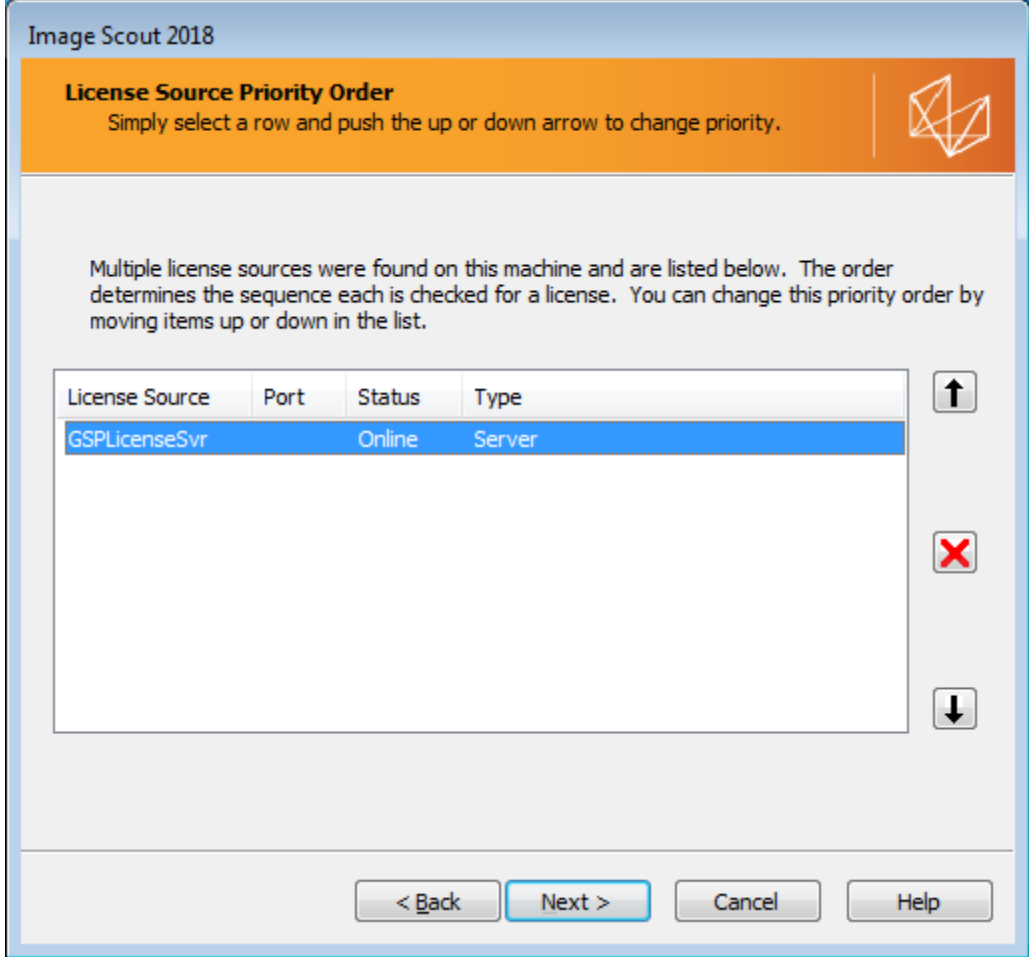

- 4. Wait while the licensing is configured...
- 5. Click **Finish**.
- 6. Wait while the software is configured...

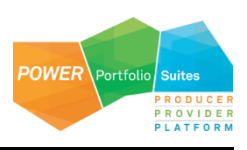

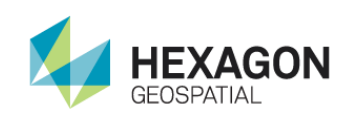

### 7. Click **Finish**.

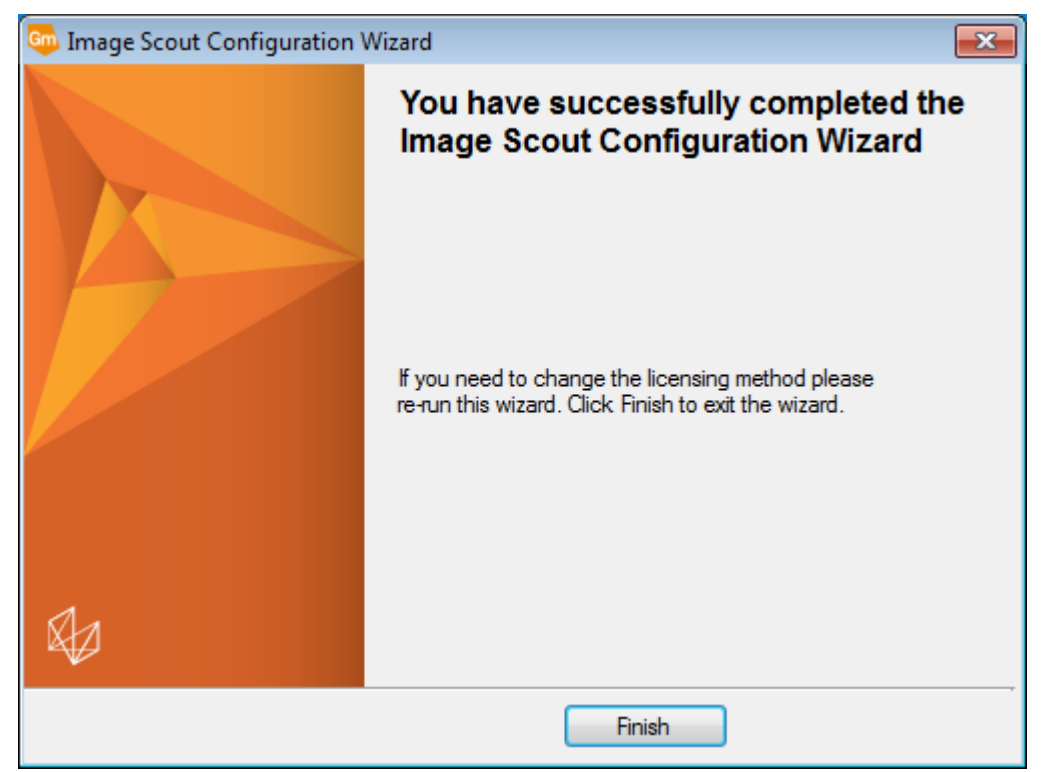

# <span id="page-18-0"></span>Changing Image Scout Configuration

The Image Scout Configuration Wizard lets you change the License Server name in an existing Configuration.

*To change an Image Scout configuration:*

- 1. Start the Image Scout Desktop Configuration Wizard in one of two ways:
	- a. From the delivery media, run Hexagon Geospatial Setup Manager (Setup.exe), right-click and select **Run as administrator.**

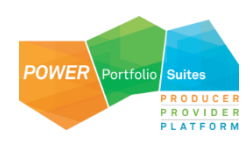

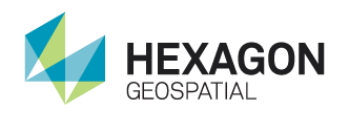

b. In the **Configuration** box **Action** list, click **Modify, repair, remove**.

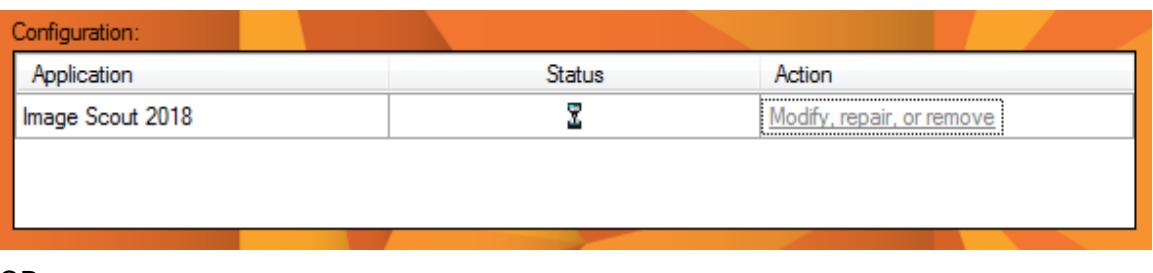

OR

From the **Start** menu, navigate to and select the **Image Scout Configuration Wizard**.

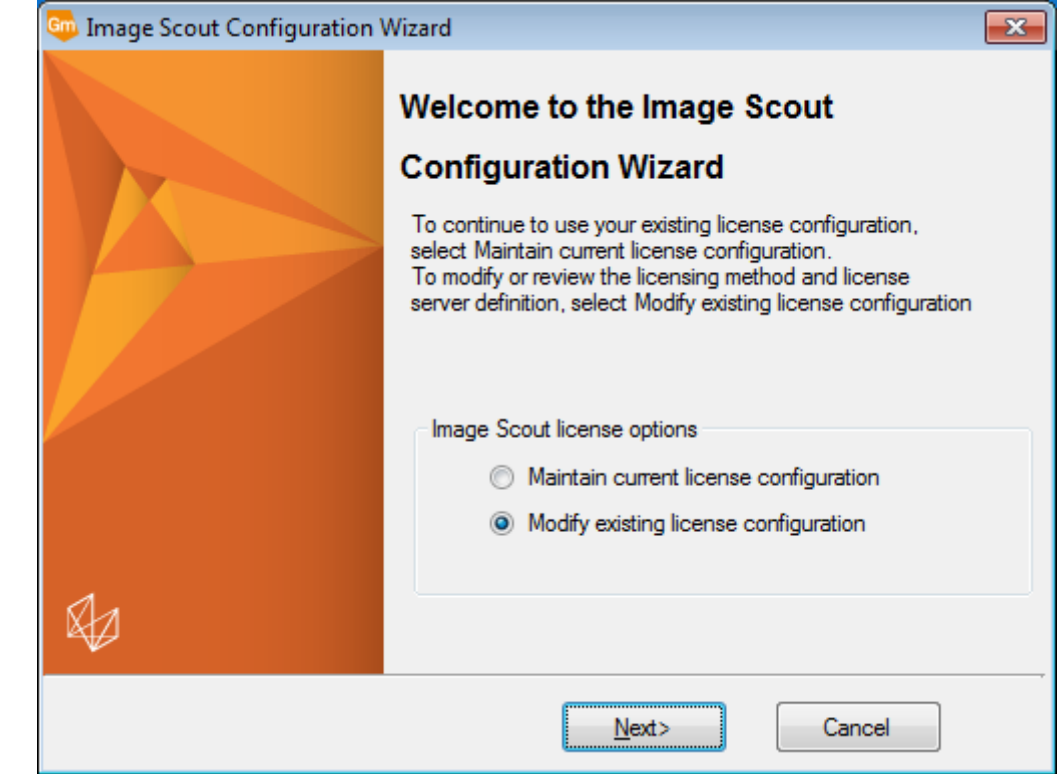

2. Select an appropriate option to **Maintain** or to **Modify** the license configuration

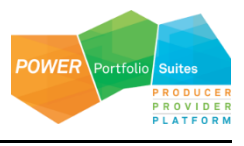

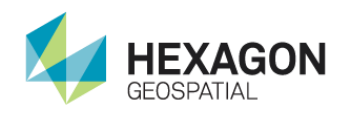

3. If you select **Modify existing license configuration**, then the following dialog box appears.

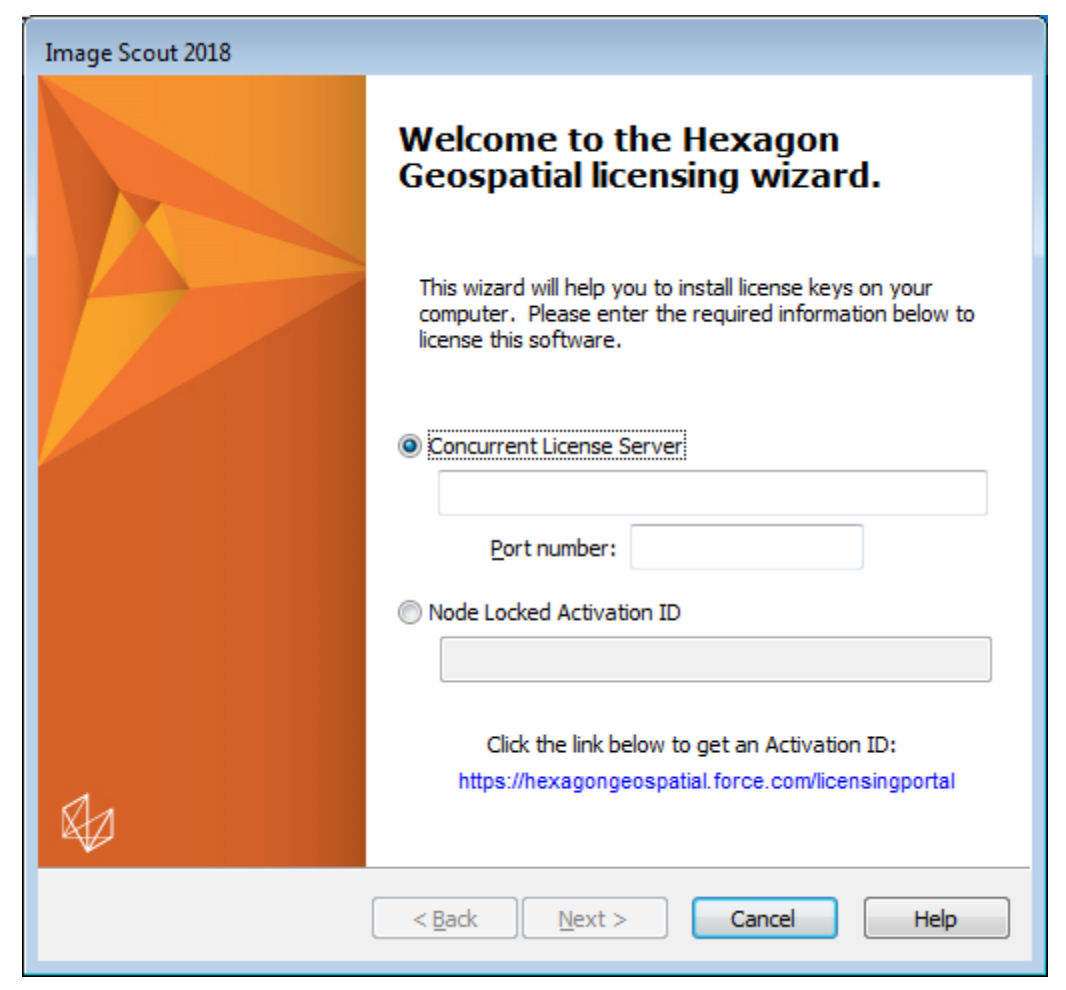

4. Change the license configuration as desired, and click **Next.**

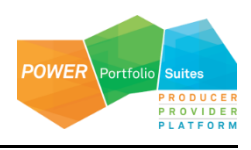

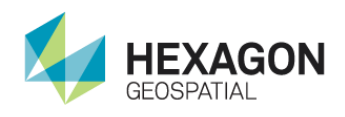

5. On the **License Source Priority Order** dialog box, adjust the priorities as desired, and click **Next.**

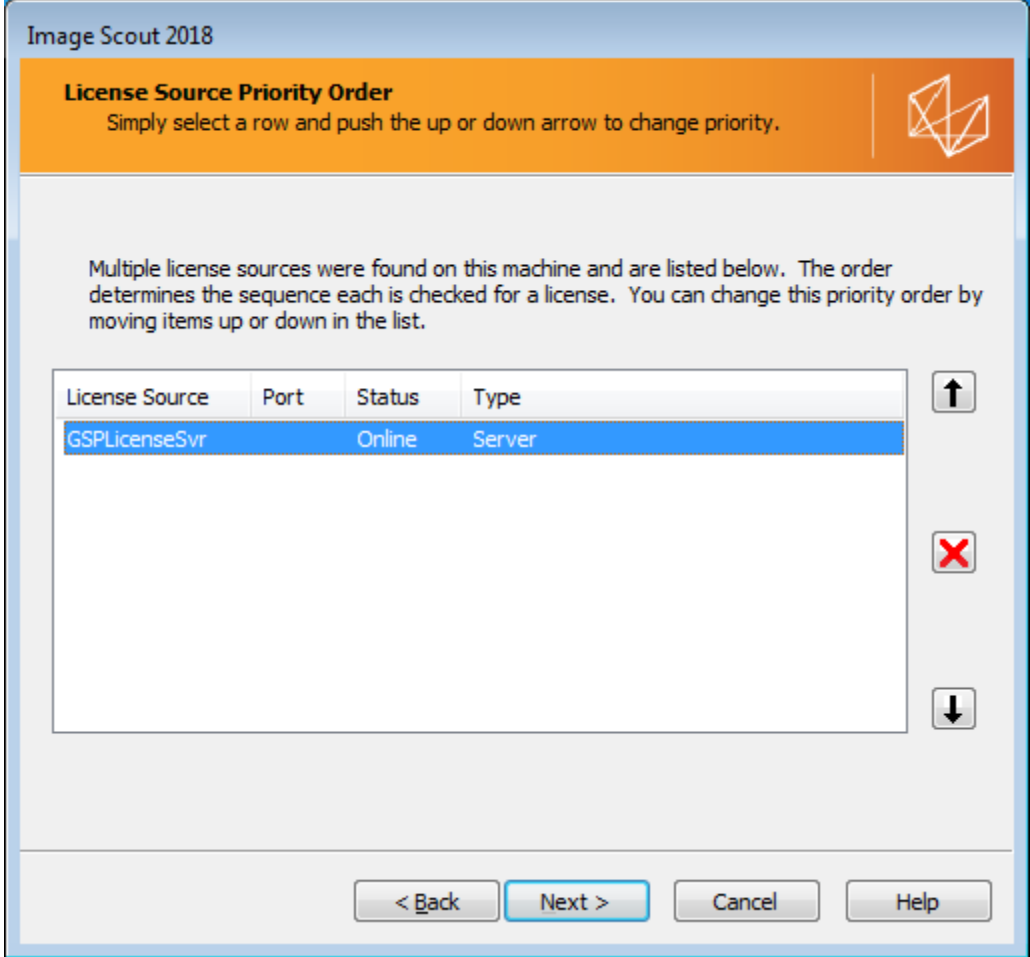

6. Wait while the licensing is configured...

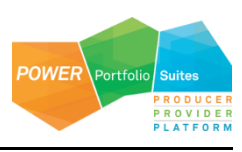

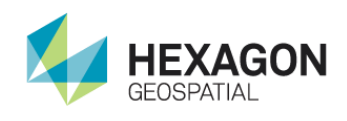

### 7. Click **Finish**.

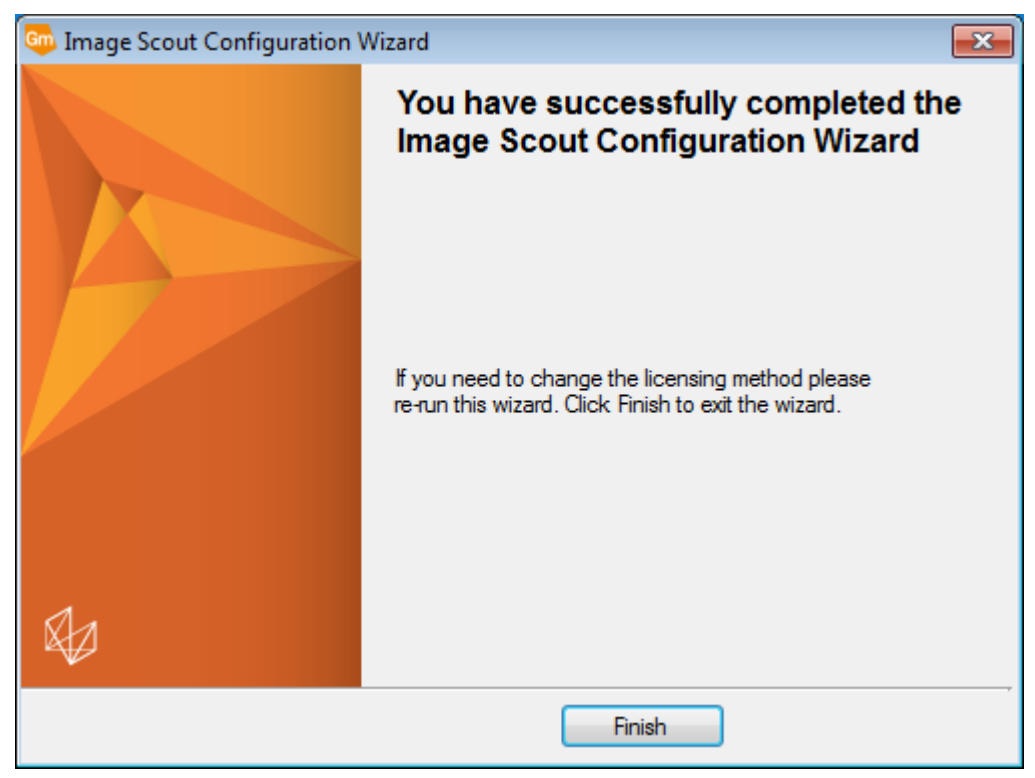

# <span id="page-22-0"></span>Licensing Image Scout

With the Power Portfolio 2018 release, licenses are no longer based on Certificate-file based technology. Instead, licenses are based on Activation IDs so that customers can activate their products without having to provide Host IDs or other hardware-related parameters. Customers can also re-host without emailing the licensing team to assist. The Power Portfolio 2018 release also includes improved tools to make it easier to install licenses, set up license servers, and provide more professional error handling. Finally, the Power Portfolio 2018 release has improved customer notification in the products, such as an "end of subscription" message in the Start-up screen. These more secure and automated processes, along with a new licensing portal, provide a better customer experience.

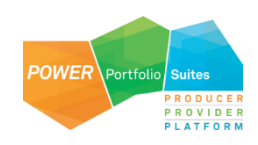

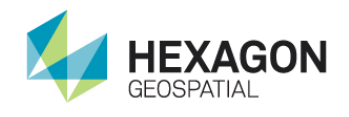

You can install **Geospatial Licensing 2018** from the Supporting Software section of the product delivery media and use **Geospatial Licensing Administrator 2018** to set up and manage a concurrent license server and other license resources. See the **Geospatial Licensing 2018** Help file for more information.

#### Please visit our *licensing web site*

(*[http://community.hexagongeospatial.com/t5/Licensing/ct-p/KS\\_Licensing](http://community.hexagongeospatial.com/t5/Licensing/ct-p/KS_Licensing)*) to generate or to manage your licenses. There are help topics on this page to assist you if you have difficulty in generating or managing your license. There are also useful eTraining videos at bottom of this page.

# <span id="page-23-0"></span>Starting Image Scout

To start working with the Image Scout command set, run **Start > All Programs > Hexagon Image Scout 2018 > Image Scout**, open a GeoWorkspace, and select any components which get installed as part of Image Scout such as **Image Pro** from the GeoMedia Professional ribbon bar to display the corresponding ribbon tab for the component.

# <span id="page-23-1"></span>Modifying, Repairing, and Removing Image Scout

To modify or repair Image Scout from control panel, just select either the **Modify** or **Repair** buttons on installer to perform the appropriate function. Each component has this feature.

To remove Image Scout from your system, use the following procedure:

Select **Start > All Programs > Hexagon Image Scout 2018 > Uninstall Image Scout** to remove all the components in their entirety. The user should run this uninstall executable as an administrator.

#### OR

- 1. Select **Control Panel** from **Start menu**.
- 2. From the **Control Panel**, select **Programs and Features**.
- 3. Select the following entries one at a time, click **Uninstall** and then **Yes**, in order to completely remove Image Scout from your system:
	- **Hexagon GeoMedia GeoDEX 2018**
	- Hexagon GeoMedia 3D 2018 (only for Image Scout 3D)
	- PhotoCommon
	- Image Light Table Plus 2018

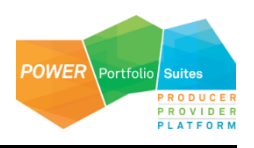

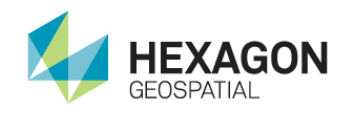

- Hexagon GeoMedia Image Professional 2018
- **Hexagon GeoMedia Desktop 2018**
- Hexagon Image Scout 2018

# <span id="page-24-0"></span>Adding Projectware to the Image Scout Installation

Projectware is any project specific add-on software required to run with Image Scout. Projectware is optional for Image Scout.

If you wish to include projectware with the Image Scout installation you will need to perform the following procedure.

- The projectware installation package has to be a Windows Installer msi file.
- The projectware installation package has to be called "projectware.msi."
- Create a Projectware folder at the root level of the Image Scout package. The Projectware folder would be a folder at equal level to the "GeoMedia Professional" folder. Copy the "projectware.msi" file to the "Projectware" folder.
- The Image Scout installer checks for the presence of a \Projectware\projectware.msi folder/file. If the file is present, the installer invokes the projectware.msi.

This works in silent mode as well.

The ImageScoutUninstaller.exe does not remove the projectware installation.

# <span id="page-24-1"></span>Troubleshooting Installation Using Logs

When an installer fails, there are a few options to get more information and act upon it:

- Create a Log file for the installation -- This can be requested by using a registry key or by specifying command-line parameters.
- Examine (and possibly Export) the Application Event Log -- This gives you access to OS events generated during installation and configuration of a product.

You can generate MSI (Windows Installer) and Application Event Logs.

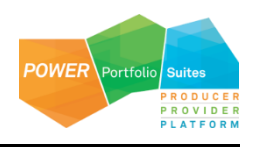

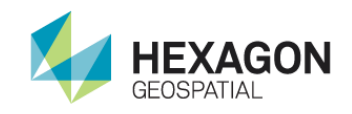

# Turning on MSI Logging from the registry, rather than from the command line, is recommended.

# <span id="page-25-0"></span>Enabling Microsoft Windows Installer (MSI) Logging

You can enable MSI logging for every installation action that happens on your system.

- 1. From the Microsoft Windows **Start** menu, click **Run**, and type regedit to open the Registry Editor.
- 2. Find or add the following subkey Installer in the Windows registry: **HKEY\_LOCAL\_MACHINE > Software > Policies > Microsoft > Windows > Installer**.

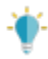

You may need to create the Installer key.

- a. Insert Debug as a REG\_DWORD, and set its value to 7.
- b. Insert Logging as a REG\_SZ, and set its value to voicewarmup.

Once the registry strings above have been created, every time you install, repair, modify, or remove, a log file will be created in the directory identified by your TEMP environment variable.

## <span id="page-25-1"></span>Creating an MSI Log for one specific installation

Turning on MSI Logging from the command line is a last choice effort.

It is highly preferred to use the registry key above to enable MSI logging because it allows you to use your standard install, uninstall, and repair workflows. The workflow below should only be used in special circumstances, for example, if you are not allowed to update the system registry, or you really only want to create the one MSI log, and you are confident you can reproduce your exact problem on the command line.

You can request a log for one specific installation if you know the specific command-line parameters that are required to reproduce your problem. You must be quite careful because entering wrong parameters (like omitting the ACCEPT\_EULA switch required by the Install in Silent Mode process) can cause your command-line installation to fail for reasons unrelated to the problem you are investigating.

<span id="page-25-2"></span>Logging the Installation of Product XYZ

```
msiexec /l*v "C:\1LogInstallation\logs\InstallationXYZ.log" /i 
"C:\msi\XYZ.MSI ACCEPT_EULA=1"msiexec /l*v 
"C:\1LogInstallation\logs\InstallationXYZ.log" /i "C:\msi\XYZ.MSI 
AC-CEPT_EULA=1"
```
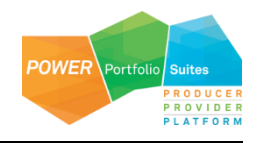

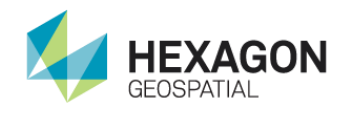

<span id="page-26-0"></span>Logging the Patching of a Product that Already Has Been Installed

It is also possible to log the installation of an MSP (a patch or hot-fix).

```
msiexec /l*v MyProdMSP.log /p MyProduct.msp REINSTALL=ALL REINSTALLMODE=omus 
/qbb
```
# <span id="page-26-1"></span>Viewing and Exporting Application Event Log Information

Installation and Configuration of software products generates some events that are seen by the Microsoft Windows Operating System itself. This type of logging is always available – you do not need to enable it. You can find it by launching the Event Viewer, and can save the events out for someone else to analyze.

- 1. Select **Start > Search programs and files**, and then and type eventvwr to start the Event Viewer.
- 2. On the left, select **Windows Logs > Application**.
- 3. On the right, click **Save All Events As.**
- 4. Save the file as type **Event Files (\*.evtx)**.

# <span id="page-26-2"></span>Hexagon Geospatial Setup Manager Logging

As noted above, logging from the registry key is highly preferred. In the case where logging from the command line is necessary, try one of these examples:

Setup.exe /s {SoftwareProductName} /ni ACCEPT EULA=1 /L\* MyLogFileName.log

Setup.exe /s {SoftwareProductName} /ni ACCEPT\_EULA=1 /V"/L\* MyLogFileName.log"

where {SoftwareProductName} is one of the Installable Applications under SoftwareProductName identified in Installable Application Names Table in Installing ProductName in Silent Mode document.

## <span id="page-26-3"></span>Tips for Resolving Issues in Installation Log

<span id="page-26-4"></span>Component Based Servicing Log

The Component-Based Servicing Log can be helpful if you get a message like this in your Installation log:

MSI (s) (44:14) []: Assembly Error (sxs): To get more diagnostic information, enable the Component Based Servicing Log.

The Component Based Servicing Log is located in %windir%\logs\cbs\cbs.log (C:\Windows\Logs\CBS)

To get the cbs log you may first need to set:

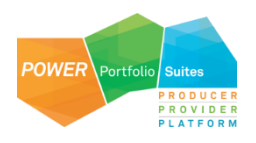

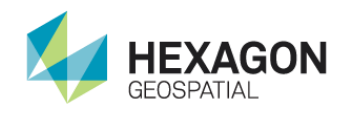

HKEY\_LOCAL\_MACHINE\Software\Microsoft\Windows\CurrentVersion\Component Based Servicing EnableLog=dword:00000001

### <span id="page-27-0"></span>Windows Installer SDK Tools

*Wilogutl.exe* assists the analysis of log files from a Windows Installer installation, and it displays suggested solutions to errors that are found in a log file. You can use it to debug installation, repair and removal of a product.

For more information go to *http://msdn2.microsoft.com/en-us/library/aa372811.aspx* (*<http://msdn2.microsoft.com/en-us/library/aa372811.aspx>*).

# <span id="page-27-1"></span>Installing Software in Batch or Silent Mode

## <span id="page-27-2"></span>Installing and Configuring Image Scout

<span id="page-27-3"></span>Prerequisite Installations

None

<span id="page-27-4"></span>Basic Parameters for Hexagon Geospatial Setup Manager

To start the Hexagon Geospatial Setup Manager, which is *Setup.exe* in the root directory of your media, use the following syntax format for all commands:

setup.exe /s "ImageScout" Operation OptionalArguments

Operation and OptionalArguments are explained in the *Operation and Optional Arguments Parameters Table*.

<span id="page-27-5"></span>Operation and Optional Arguments Parameters Table

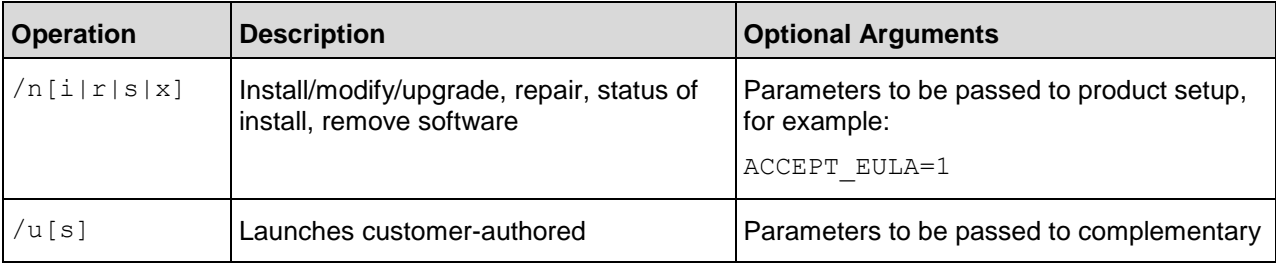

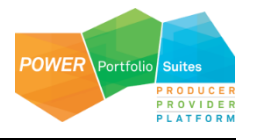

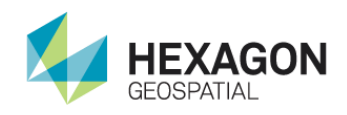

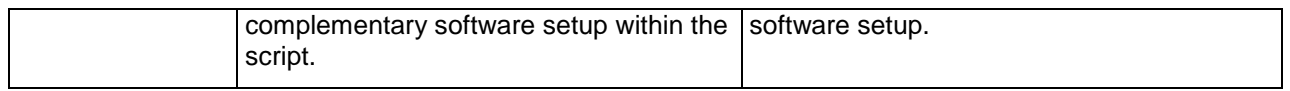

<span id="page-28-0"></span>Installing Image Scout – Silent Mode

There are a variety of scripting languages you can use to set up unattended installation. All the examples here demonstrate the batch script commands an administrator would need to install or modify Image Scout.

These batch script commands should be run from the root directory of the DVD or extracted zip file that contains the installation.

To install Image Scout, you need to start the Hexagon Geospatial Setup Manager.

To Install

setup.exe /s "ImageScout" /ni ACCEPT EULA=1

<span id="page-28-1"></span>Complete Set of Parameters for Hexagon Geospatial Setup Manager

Parameters that are available for Hexagon Geospatial Setup Manager are listed in the following tables.

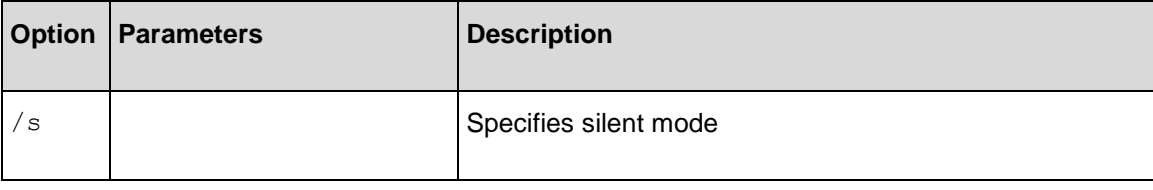

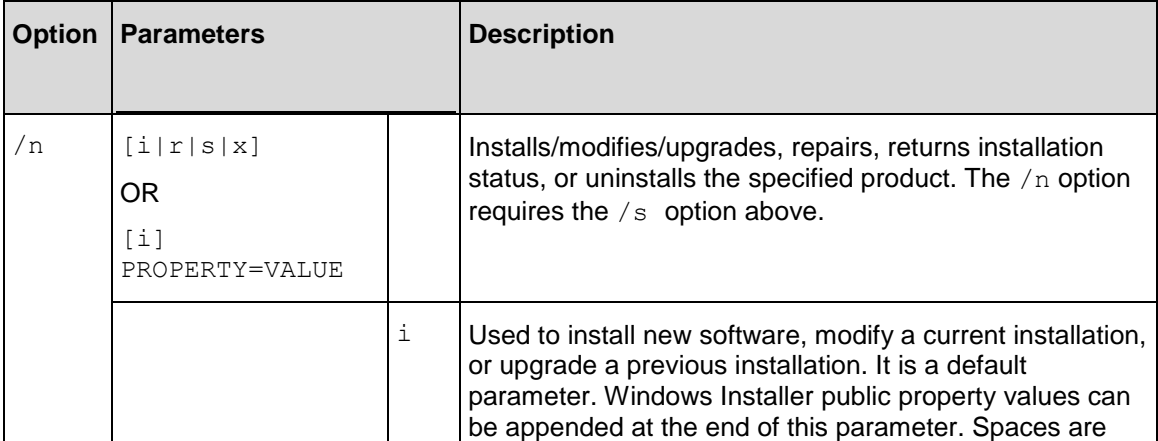

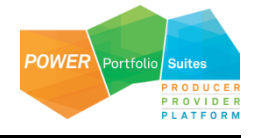

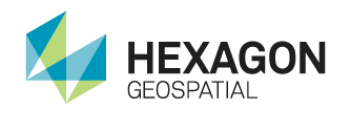

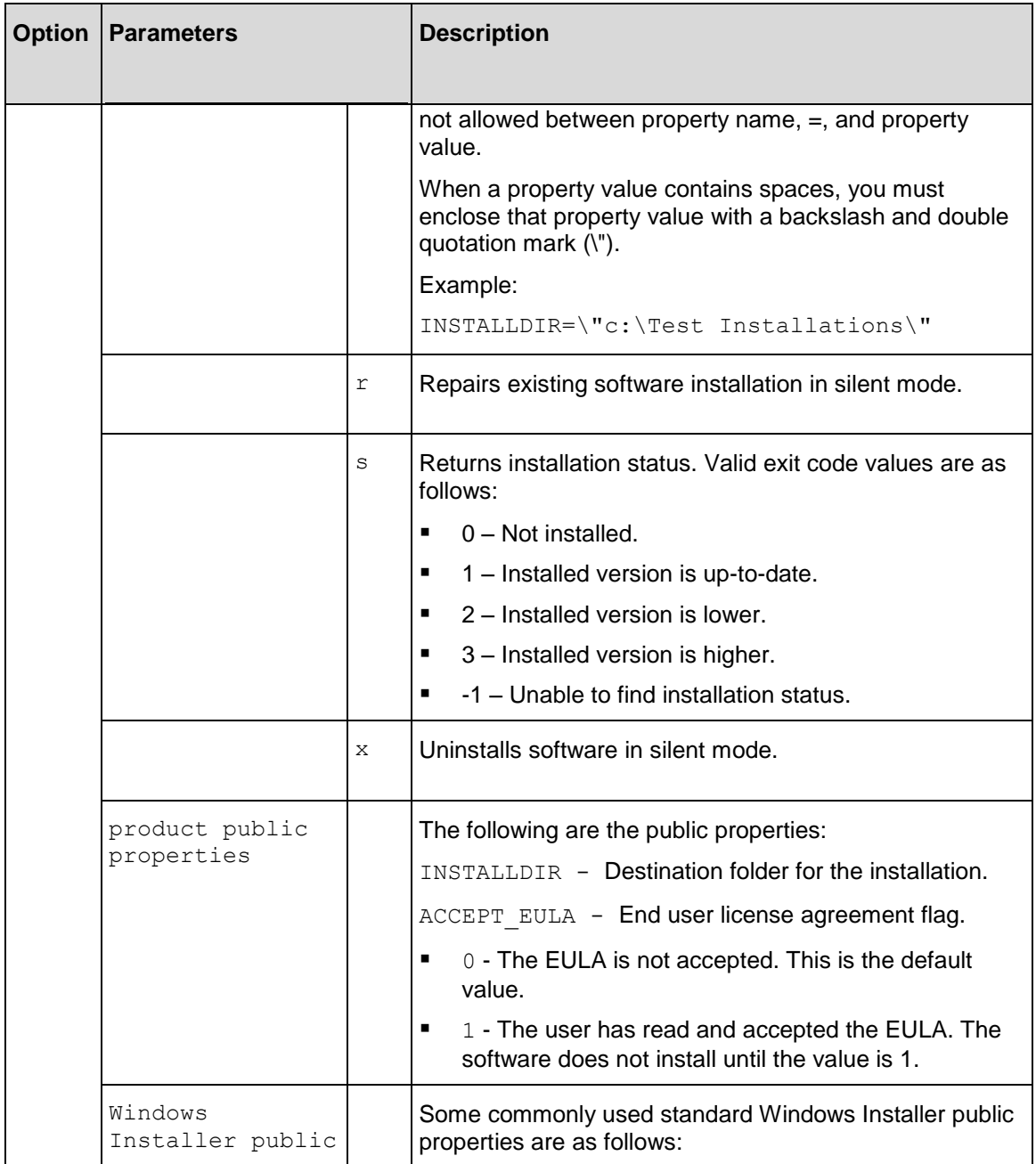

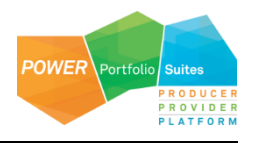

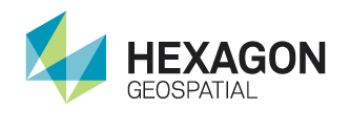

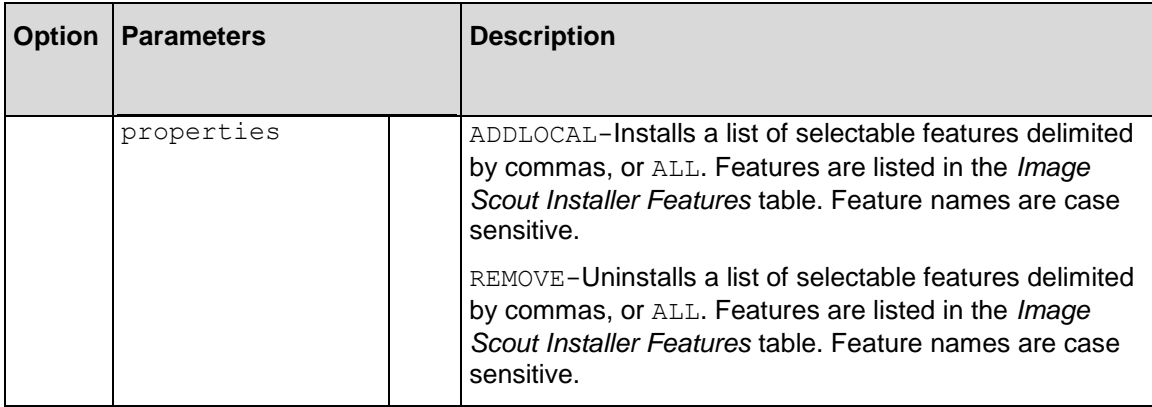

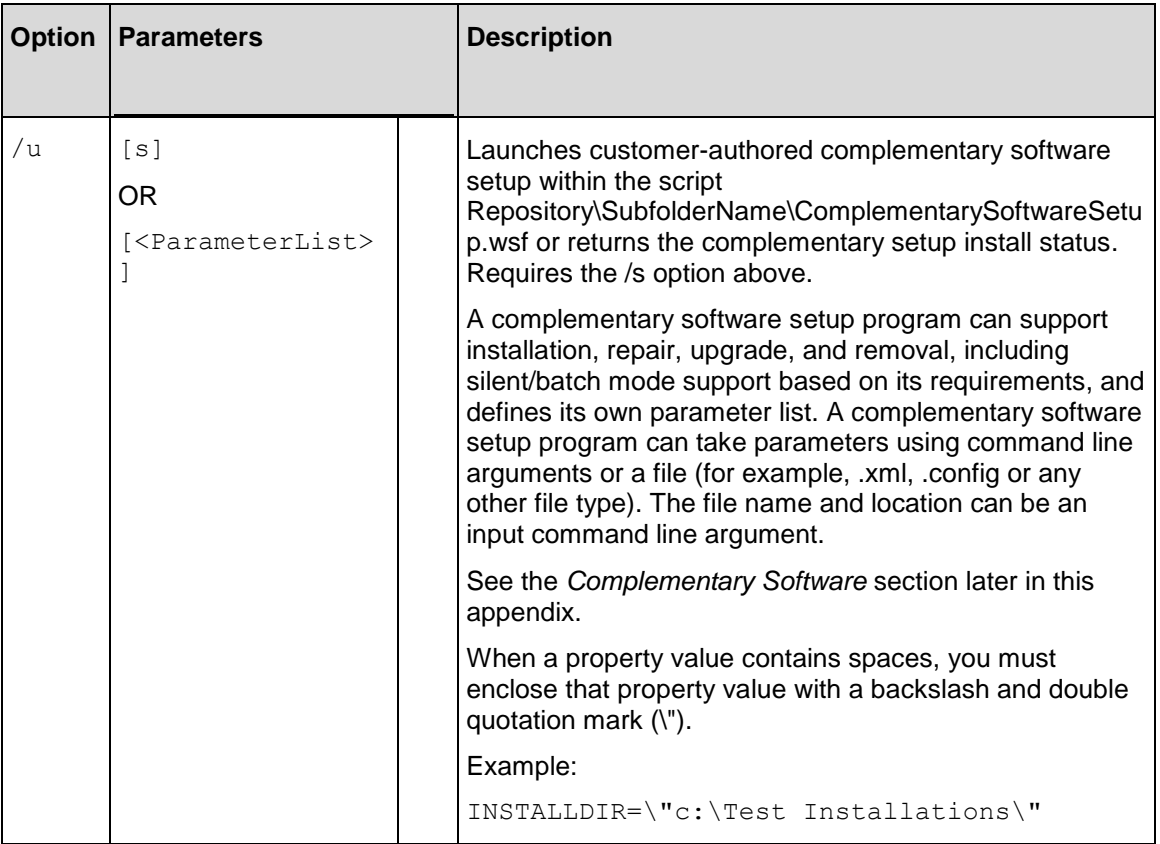

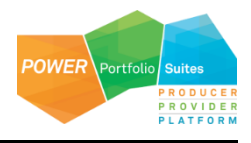

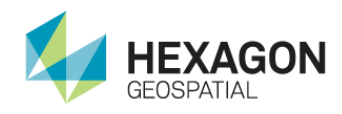

### **Installing Software in** Batch or Silent Mode

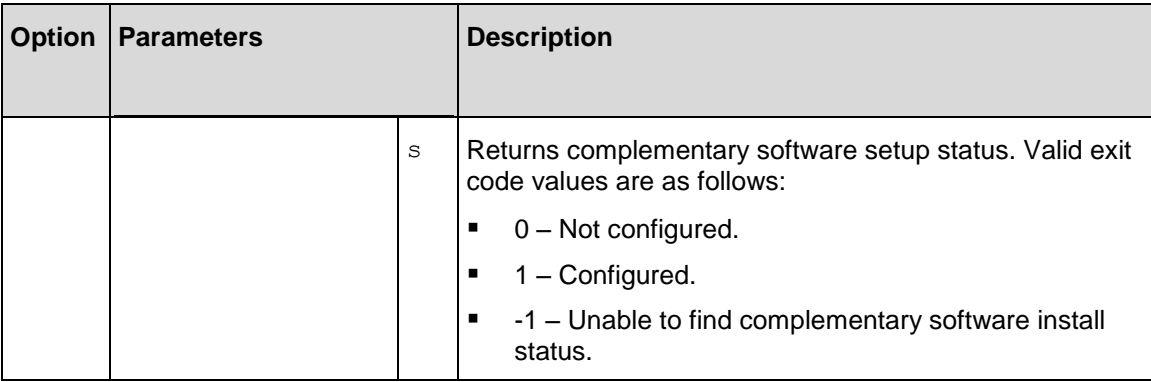

<span id="page-31-0"></span>Installing Image Scout – Batch Script

The following is the usage of an example batch script:

C:\Temp\InstallImageScout.bat FileShareName

Where, FileShareName is the file share name containing the Image Scout DVD image.

### Example Batch Script

To perform a silent install of Image Scout by using a batch (*.bat*) file, copy the following code to a new file named *InstallImageScout.bat*, and store it under *C:\Temp* folder.

```
ECHO Installing...
setup.exe /s "ImageScout" /ni ACCEPT_EULA=1
setup.exe /s "ImageScout" /ns
IF %ERRORLEVEL% EQU 1 GOTO EOF
ECHO Install status: %ERRORLEVEL% Expecting 1.
ECHO Image Scout did not install properly.
:EOF
```
 $C:$ NET USE T: /DELETE /Y EXIT /B 0

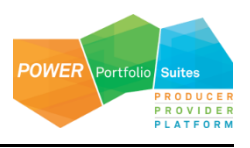

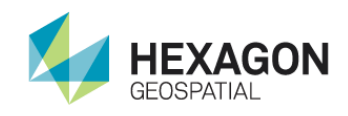

# <span id="page-32-0"></span>Additional Examples

You can modify the basic silent install syntax to perform additional installer functions such as removing or repairing software.

<span id="page-32-1"></span>Remove Software

To completely uninstall Image Scout:

Setup.exe /s "ImageScout" /nx

<span id="page-32-2"></span>Override the Default Installation Location

To install Image Scout at the '*C:\Test Installations*' folder:

```
Setup.exe /s "ImageScout" /ni ACCEPT_EULA=1 INSTALLDIR=\"c:\Test 
Installations\"
```
<span id="page-32-3"></span>Get Install Status

To get the install status of Image Scout:

Setup.exe /s "ImageScout" /ns echo Image Scout install status is %ERRORLEVEL%

<span id="page-32-4"></span>Uninstall a Removable Update

To uninstall a removable update (Engineering Patch, Service Pack, and Minor Release) of Image Scout:

Setup.exe /s "ImageScout" /ni MSIPATCHREMOVE=UpdateID

The UpdateID is listed in .\*Image Scout\Program\UpdateInfo.txt.*

<span id="page-32-5"></span>Repair an Existing Installation

To repair an existing installation of Image Scout:

Setup.exe /s "ImageScout" /nr

### <span id="page-32-6"></span>Image Scout Installer Features

Feature codes can be employed to install specific portions of the application. They are used in conjunction with the ADDLOCAL and REMOVE parameters listed in *Complete Set of Parameters for Hexagon Geospatial Setup Manager* table.

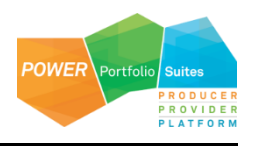

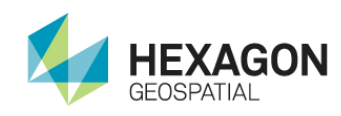

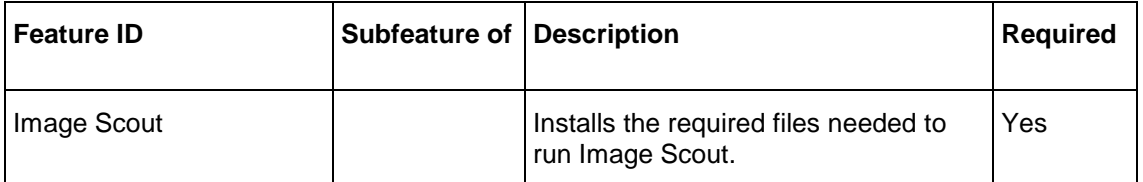

# <span id="page-33-0"></span>Complementary Software

This information applies if you have received complementary software along with your distribution of Image Scout.

<span id="page-33-1"></span>Install

To install the complementary software:

Setup.exe /s "ImageScout" /ui

<span id="page-33-2"></span>Get Setup Status

To get the complementary software setup status of Image Scout:

Pseudo code only; syntax depends on the scripting language.

```
RetVal = Setup.exe /s "ImageScout" /us
```
<span id="page-33-3"></span>Uninstall Setup

To uninstall the complementary software setup of Image Scout:

Setup.exe /s "ImageScout" /u /x

# <span id="page-33-4"></span>Silent Install Using msiexec

Image Scout may also be installed in silent mode by running *msiexec.exe* from a MS-DOS command prompt as administrator.

If you are installing Image Scout 3D, use "Hexagon Image Scout 3D.msi" instead of "Hexagon Image Scout.msi". The default install folder is \Program Files (x86)\Hexagon.

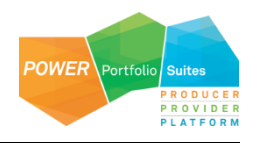

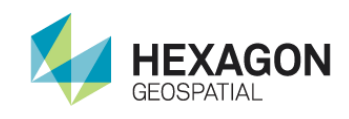

If you are installing Image Scout in batch or silent mode you have to use the 'LICSRV' command line argument to configure the software license. If the LICSRV value is a server name, the value should not be enclosed in double-quotes. For example, LICSRV=Server1. If the LICSRV value is a folder path, the value should be enclosed in double-quotes and should not contain any spaces. For example, LICSRV="C:\Users\Public\Intergraph\Licenses".

### *Examples:*

### *To install Image Scout silently at the default install folder:*

```
msiexec.exe /qr /i "E:\Repository\Image Scout\Hexagon Image Scout.msi" ISSILENT=1 
ACCEPT_EULA=1 LICSRV=LicenseServerName
```
In this example, the Image Scout DVD is loaded in the E drive. The Image Scout, GeoMedia Pro, GeoMedia Image Pro, and GeoDEX components will all be installed to the default install folder *C:\Program Files (x86).*

#### *To install and configure Image Scout silently at the default install folder:*

#### *Concurrent License:*

```
msiexec.exe /qr /i "E:\Repository\Image Scout\Hexagon Image Scout.msi" ISSILENT=1 
ACCEPT_EULA=1 LICSRV=LicenseServerName
```
#### *Nodelocked License:*

```
msiexec.exe /qr /i "E:\Repository\Image Scout\Hexagon Image Scout.msi" ISSILENT=1 
ACCEPT_EULA=1 LICSRV="C:\Users\Public\Intergraph\Licenses"
```
#### *To install Image Scout silently to a user-specified drive:*

```
msiexec.exe /qr /i "E:\Repository\Image Scout\Hexagon Image Scout.msi" ISSILENT=1 
ACCEPT_EULA=1 DRIVEIS=D INSTALLDIR="[DRIVEIS]:\Program Files (x86)\Image Scout" 
LICSRV="C:\Users\Public\Intergraph\Licenses"
```
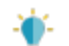

In this example, the Image Scout component will be installed to the location specified by the INSTALLDIR option, *D:\Program Files (x86)\Image Scout*. The GeoMedia Pro, GeoMedia Image Pro, and GeoDEX components will be installed in the *Program Files (x86)* folder of the drive specified using the DRIVEIS option, *D:\Program Files (x86)*.

#### *To install Image Scout at the 'D:\Test Installations' folder*

```
msiexec.exe /qr /i "E:\Repository\Image Scout\Hexagon Image Scout.msi" ISSILENT=1 
ACCEPT EULA=1 INSTALLDIR="D:\Test Installations"
LICSRV="C:\Users\Public\Intergraph\Licenses"
```
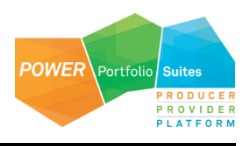

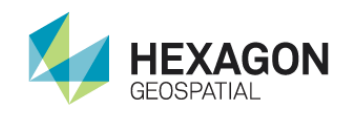

In this example, the Image Scout component will be installed to the location specified by the INSTALLDIR option, D:\Test Installations. Since the DRIVEIS option was not provided, the GeoMedia Pro, GeoMedia Image Pro, and GeoDEX components will be installed to the default install folder *C:\Program Files (x86)*.

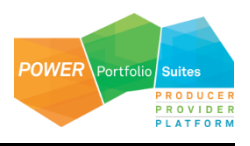

# <span id="page-36-0"></span>Technical Support and Information

Hexagon Geospatial® provides several ways to access information and to contact support, including self-help tools, Hexagon Geospatial Community, Hexagon Geospatial Developer Network, and phone support.

### *Hexagon Geospatial Community*

You can find support-related discussion boards and knowledge bases across the Hexagon Geospatial products on the *Hexagon Geospatial Community [http://community.hexagongeospatial.com](http://community.hexagongeospatial.com/)*. Find more information about the community on a Community *blog <http://blog.hexagongeospatial.com/join-the-community/>*.

### **Blogs**

Get the latest on our technologies: from what engineering is working on, to news about the latest APIs, as well as developer tips and tricks.

### **Discussions**

Discuss topics with other Hexagon Geospatial Product pioneers and experts.

### **Knowledge and Support**

Learn more about our products, find answers, get the latest updates, and connect with other Hexagon Geospatial Community members, or get support from our *support teams <http://www.hexagongeospatial.com/support>*.

### **Developer Network**

Share technical information with other developers who use Hexagon Geospatial's SDKs and M.App Portfolio. To get full access to the Developer Network you need to purchase a Hexagon Geospatial Developer Network (HGDN) Subscription. With HGDN, you get broad access to select Hexagon Geospatial development products in one place. You will also get access to powerful toolkits, including currently published APIs and SDKs. You also get access to in-depth resources such as tutorials, collaborative samples, and web-based training.

Find more information about HGDN on a Community *blog <http://community.hexagongeospatial.com/t5/About-the-Community/HGDN-Subscription/ba-p/3597>*.

### **eTraining**

Short, to-the-point videos showcasing specific workflows for many tasks and organized by product. We add new videos constantly, so check back often.

### **Tutorials**

Written, step-by-step instructions for our most asked-about tasks. Includes helpful hints and introduction material to get you started with our products.

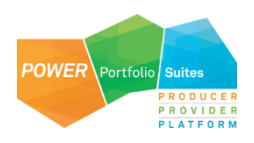

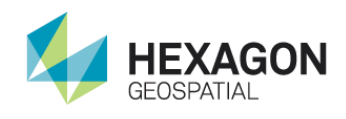

### *Professional Service Team*

For support phone numbers or to submit sales inquiries, general questions, and comments, click the appropriate tabs at the top of the *Hexagon Geospatial Support* (*<http://www.hexagongeospatial.com/support>*) page.

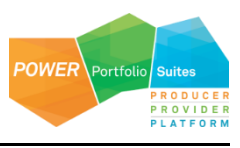